## Αναζήτηση τηλεφωνικού αριθμού στις VOIP τηλεφωνικές συσκευές

Όσοι από το προσωπικό έχουν εισάγει τα στοιχεία τους στην υπηρεσία καταλόγου του ΑΤΕΙΘ στο http://ds.teithe.gr, θα μπορούν να εμφανίζονται στις καινούργιες VOIP τηλεφωνικές συσκευές με χρήση της αναζήτησης από το μενού της συσκευής.

## **1. Διαδικασία αναζήτησης στη συσκευή 7911.**

Ενώ το τηλέφωνο βρίσκεται στην βασική οθόνη αναμονής

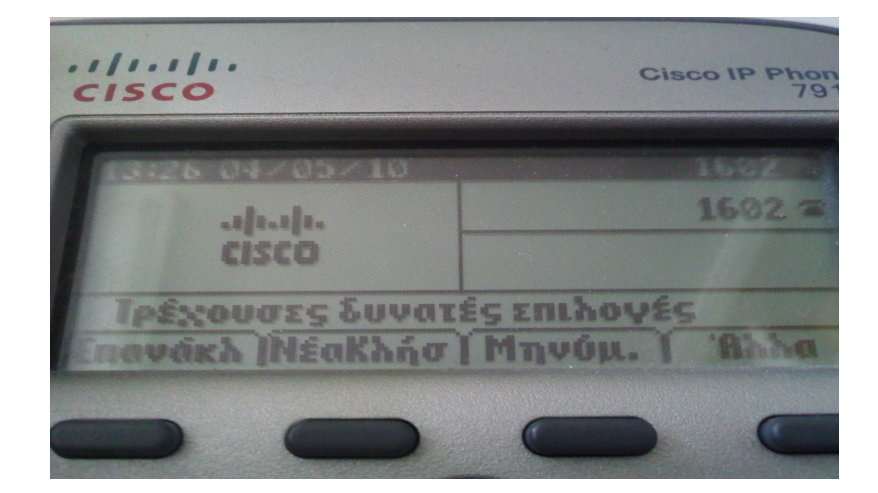

πατήστε το κουμπί

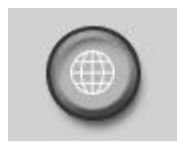

που βρίσκεται δεξιά και πάνω από το αριθμητικό πληκτρολόγιο.

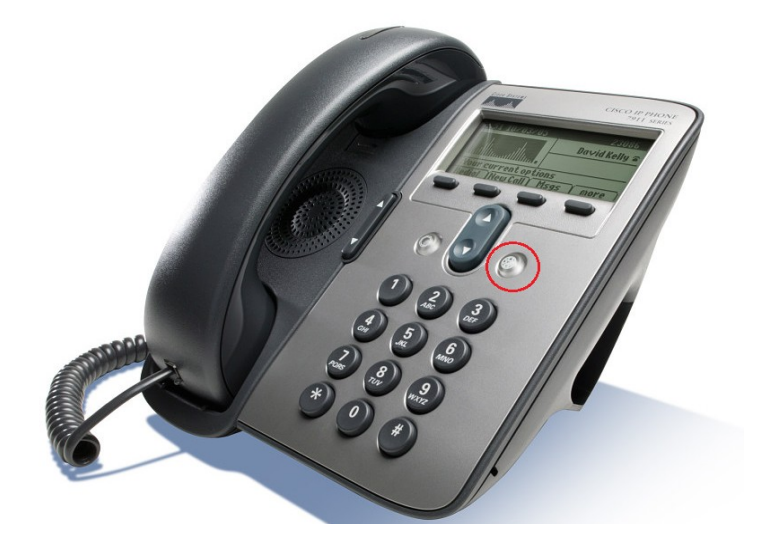

Θα εμφανισθεί το μενού εφαρμογών της συσκευής.

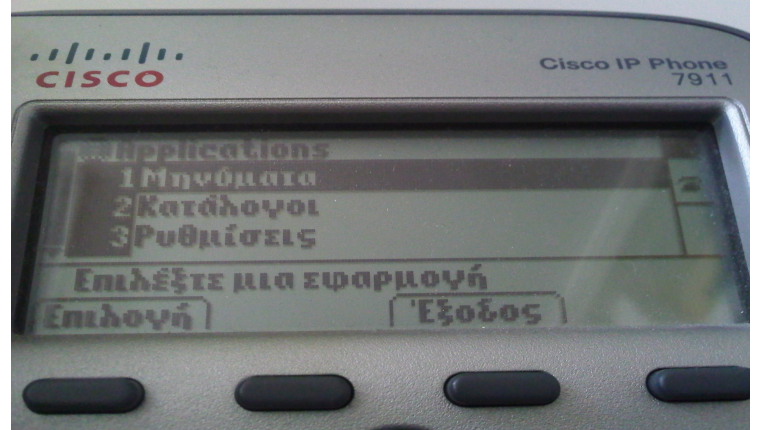

Με το διπλό κουμπί πλοήγησης

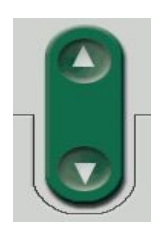

μεταφερθείτε, πατώντας το κάτω βελάκι, στην επιλογή **2: "Κατάλογοι".** Επιλέξτε, πατώντας το πρώτο από τα 4 μαύρα πλήκτρα που βρίσκονται ακριβώς κάτω από την οθόνη με την ένδειξη "**Επιλογή**".

Στο επόμενο μενού, **"Κατάλογοι",** μεταφερθείτε με το κάτω βελάκι στην επιλογή **6: "Εταιρικός Κατάλογος"**. Επιλέξτε, πατώντας το πρώτο από τα 4 μαύρα πλήκτρα κάτω από την ένδειξη **"Επιλογή"** στην οθόνη.

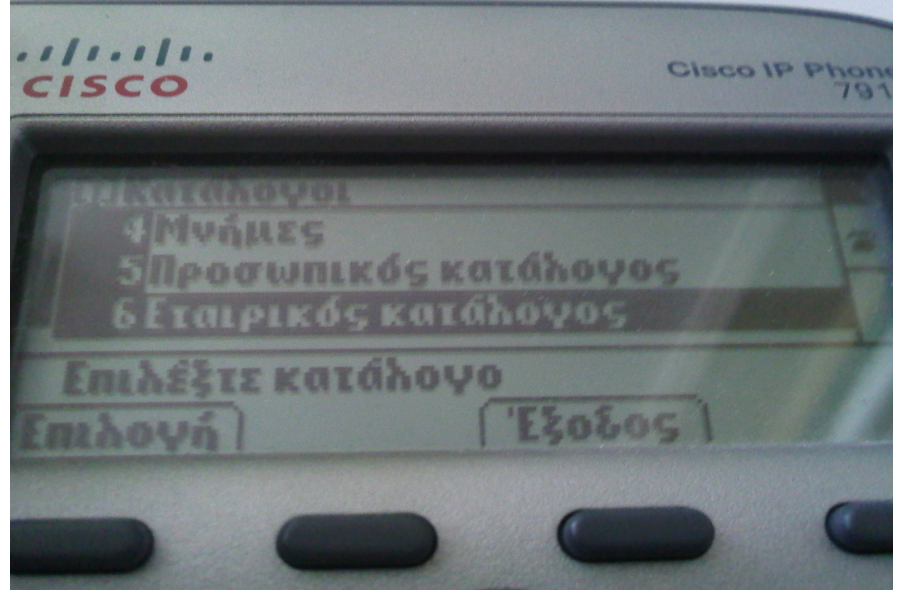

Στη οθόνη που θα εμφανισθεί, μπορεί να γίνει αναζήτηση στοιχείων βάσει ονόματος ή επωνύμου ή αριθμού τηλεφώνου. Η εισαγωγή χαρακτήρων πραγματοποιείται από το αριθμητικό πληκτρολόγιο όπως ακριβώς γίνεται στα κινητά τηλέφωνα. **Σημείωση: μπορείτε να χρησιμοποιείται μόνο λατινικούς χαρακτήρες και αριθμούς**.

Αν συμβεί λάθος στην εισαγωγή χαρακτήρων, το δεύτερο μαύρο πλήκτρο με την ένδειξη **"<<"** λειτουργεί ως Backspace, για διαγραφή χαρακτήρων.

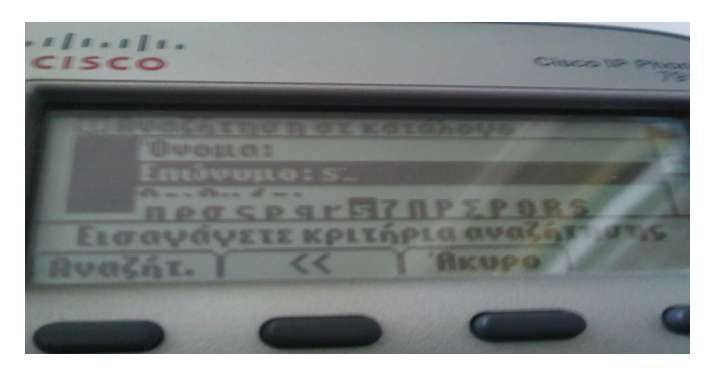

Πληκτρολογήστε όσους χαρακτήρες επιθυμείτε και επιλέξτε το πλήκτρο κάτω από την ένδειξη **"Αναζήτ."**.

Παράδειγμα 1ο, πληκτρολογήστε στο επώνυμο το γράμμα "s" και στη συνέχεια επιλέξτε **"Αναζήτηση"**. Θα εμφανισθούν οι διαθέσιμες καταχωρήσεις για το προσωπικό, των οποίων το επώνυμο αρχίζει από το γράμμα "s" στα αγγλικά, όπως Saridis (Σαρίδης), Savvidis (Σαββίδης) κ.α.. Με τα βελάκια πλοήγησης επιλέξτε από την λίστα το επιθυμητό τηλέφωνο και πατήστε το μαύρο πλήκτρο κάτω από την ένδειξη **"Κλήση"**.

 Π αράδειγμα 2ο, πληκτρολογήστε στο όνομα το γράμμα "s" και στη συνέχεια επιλέξτε **"Αναζήτηση"**. Θα εμφανισθούν οι διαθέσιμες καταχωρήσεις για το προσωπικό, των οποίων το όνομα αρχίζει από το γράμμα "s" στα αγγλικά, όπως Stavros (Σταύρος), Savvas (Σάββας) κ.α.. Με τα βελάκια πλοήγησης επιλέξτε από την λίστα το επιθυμητό τηλέφωνο και πατήστε το μαύρο πλήκτρο κάτω από την ένδειξη **"Κλήση"**.

Παράδειγμα 30, πληκτρολογήστε στο επώνυμο το γράμμα "s" και στο όνομα το γράμμα "n". Στη συνέχεια επιλέξτε "Αναζήτηση". Θα εμφανισθούν οι διαθέσιμες καταχωρήσεις για το προσωπικό, των οποίων το επώνυμο αρχίζει από το γράμμα "s" στα αγγλικά, όπως Saridis (Σαρίδης), Savvidis (Σαββίδης) κ.α αλλά και που το όνομα τους αρχίζει από το γράμμα "n" στα αγγλικά, όπως για παράδειγμα Nikos (Νίκος), Natalia (Ναταλία) κ.α. Με τα βελάκια πλοήγησης επιλέξτε από την λίστα το επιθυμητό τηλέφωνο και πατήστε το μαύρο πλήκτρο κάτω από την ένδειξη **"Κλήση"**.

Παράδειγμα 4ο, πληκτρολογήστε στον αριθμό τα ψηφία "123" και στη συνέχεια επιλέξτε **"Αναζήτηση"**. Θα εμφανισθούν οι διαθέσιμες καταχωρήσεις για το προσωπικό, των οποίων το τηλέφωνο αρχίζει από τα ψηφία "123". Με τα βελάκια πλοήγησης επιλέξτε από την λίστα το επιθυμητό τηλέφωνο και πατήστε το μαύρο πλήκτρο κάτω από την ένδειξη **"Κλήση"**.

Για να ακυρώσετε την διαδικασία σε οποιοδήποτε φάση της αναζήτησης, πατήστε το πλήκτρο κάτω από την ένδειξη **"Άκυρο"** ή **"Εξοδος"** όσες φορές χρειαστεί, μέχρι να επιστρέψετε στην αρχική οθόνη αναμονής της συσκευής.

**2. Διαδικασία αναζήτησης στις συσκευές 7941 και 7975.**

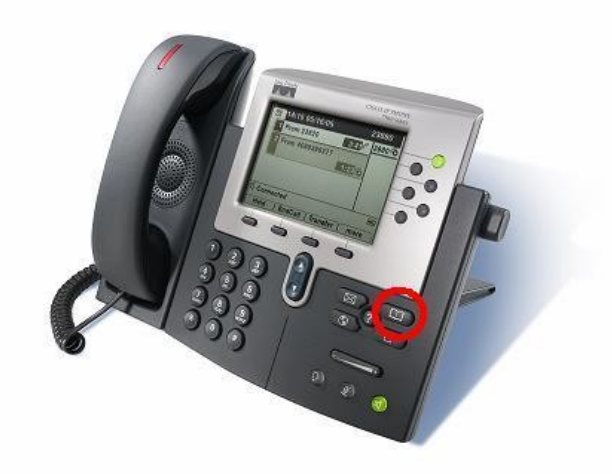

Επιλέξτε το πλήκτρο

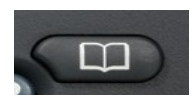

και θα εμφανιστεί το μενού καταλόγων της συσκευής. Επιλέξτε **"Εταιρικός Κατάλογος"** και ακολουθήστε τις παραπάνω οδηγίες.

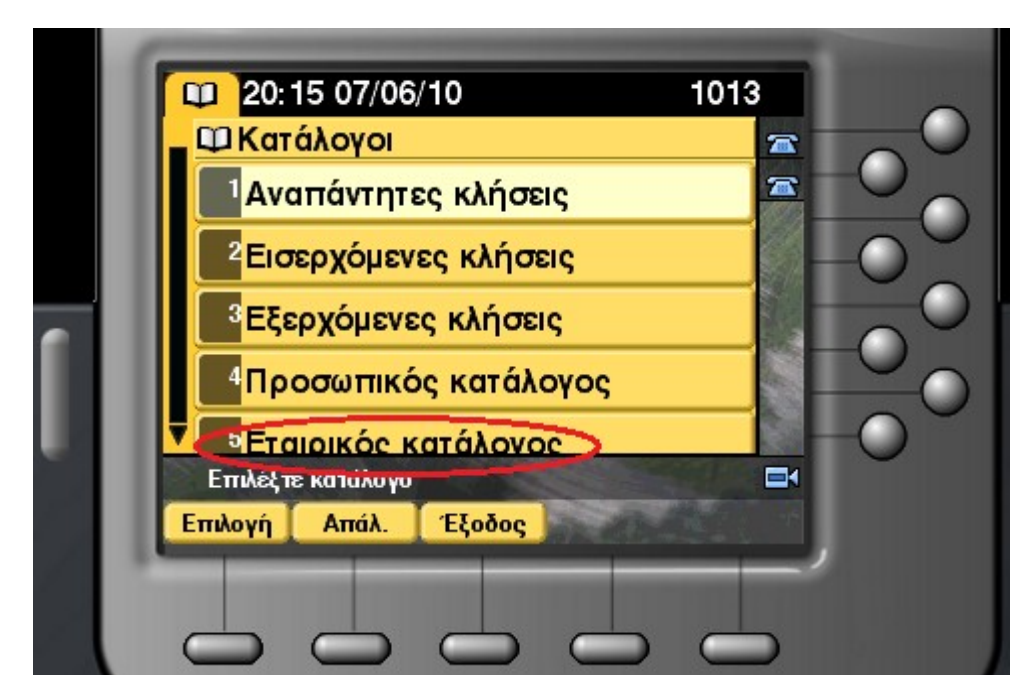

Για τυχόν λάθη, παραλήψεις ή απορίες, μπορείτε να μας ενημερώνετε στο 1604 (2310- 013604) ή στο [noc@teithe.gr](mailto:noc@teithe.gr) .